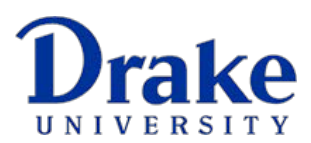

## **OFFICE OF THE REGISTRAR**

## **GRADUATE STUDENT REGISTRATION GUIDE**

1. Log in to [myDrake](http://my.drake.edu/) using your Drake ID Number and password. If this is your first time accessing myDrake, your password is your birth date in the format *MMDDYYYY!*. You will be prompted to update your password after logging in.

Because myDrake is built on an Office 365 system, you will see the screen below before you get to the myDrake login screen. If you click on your email address, it will take you to the myDrake login screen.

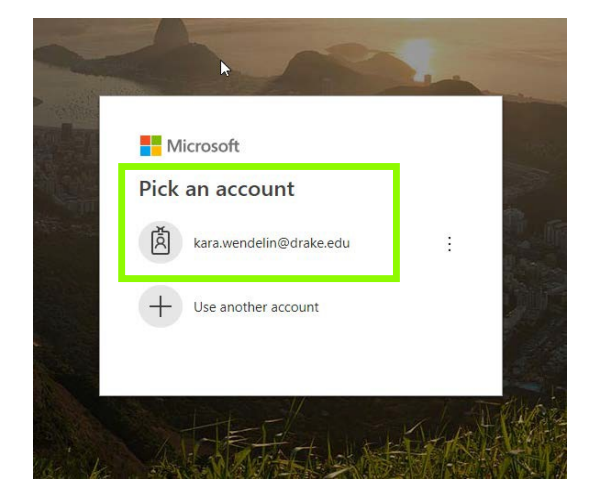

In the **Username** field, enter either your nine digit Drake ID number or your Drake.edu email address. Enter your standard Drake **Password**. Click **Sign in**.

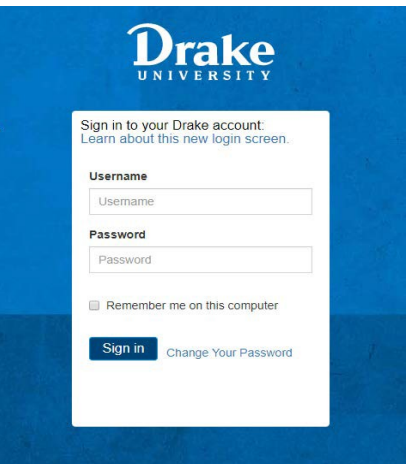

2. Click on the **MyDUSIS Icon** located at top right corner of the screen.

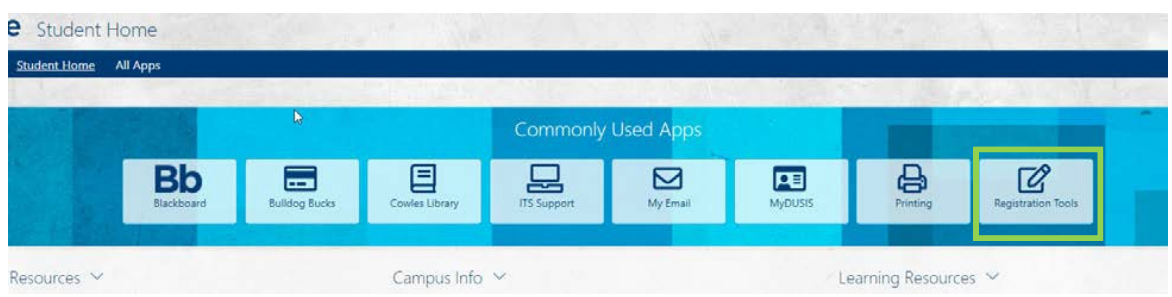

## 3. Click on the **Look Up Classes to Add** link.

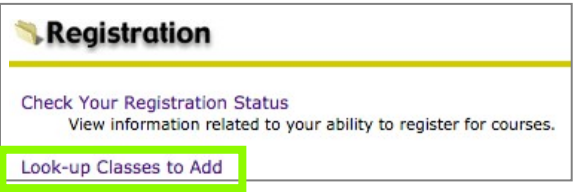

4. Click on the arrows at the end of the term box to choose the term you want to register for. Move your mouse to highlight and select the **Term** and click the **Submit** button.

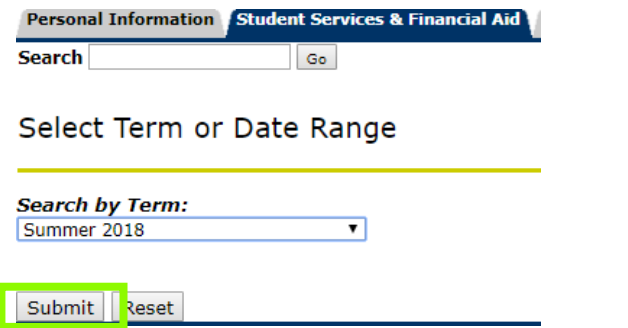

- 5. Search for courses by selecting subject area and attribute type.
	- **Subject:** Use the scroll bar to select the **Subject(s)** associated with your program of study. To choose more than one subject hold down the control key as you click on each subject. Each subject you click on will be highlighted.
	- **Attribute Type:** Use the scroll bar to find and select **Drake Online Grad/Prof Programs**.
	- Leave all other fields blank, unless you know the specific course information you are searching for.

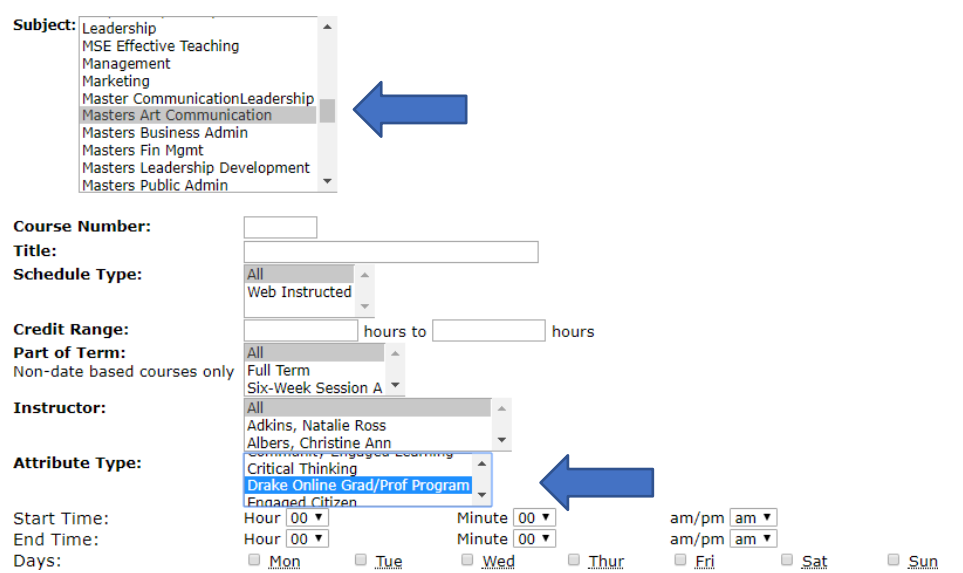

• Click the **Courses Search** button.

6. Review course options.

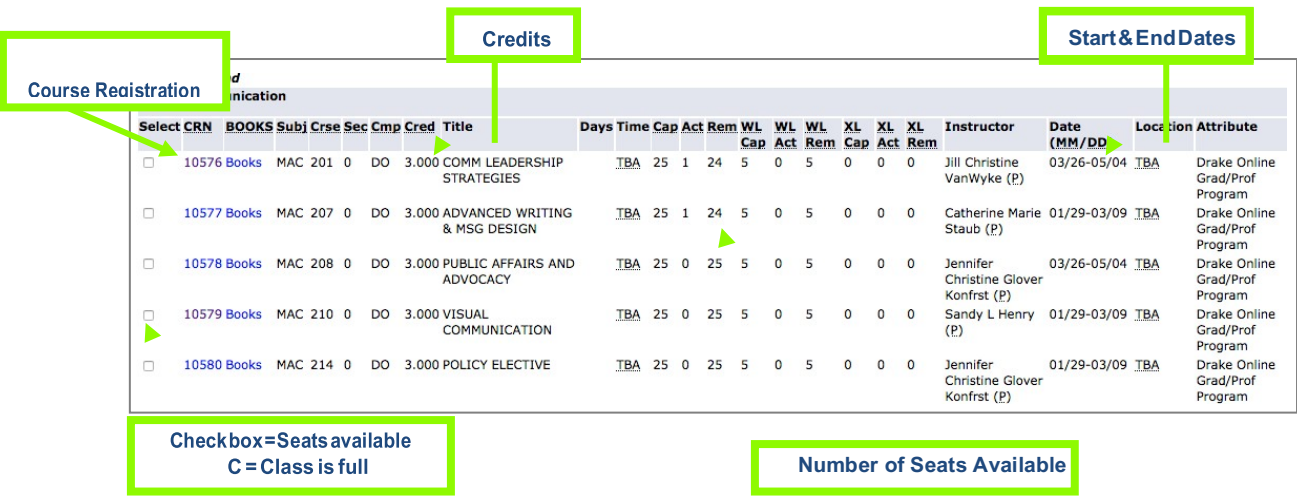

7. Click on the **check box** next to the course(s) you are interested in and click on the **Register** button.

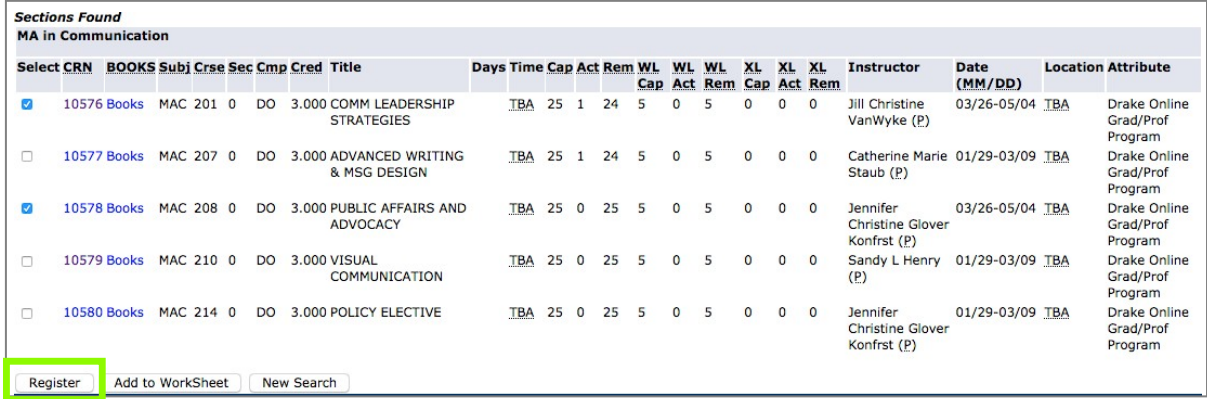

8. Review your course registration.

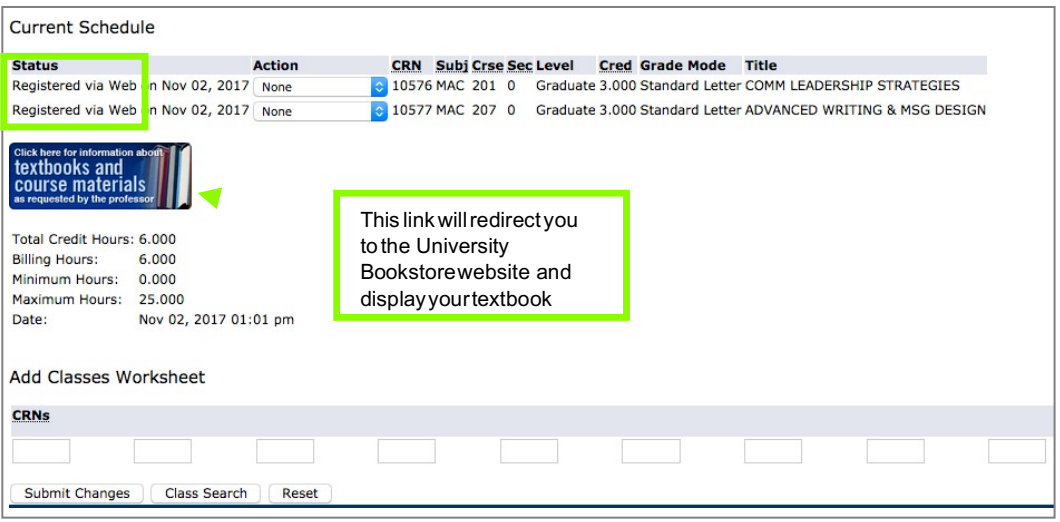

9. To modify your schedule, click on the **Student Services & Financial Aid** tab or link, followed by the **Registration** link, and then the **Register** or **Add/Drop Classes** link.

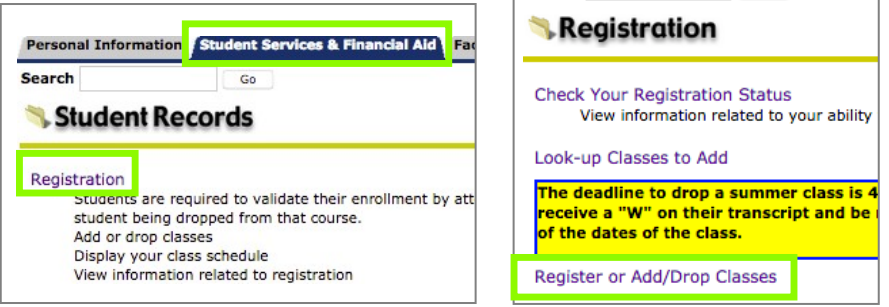

10. To drop a course from your schedule, click on the arrows at the end of the Action box, use your mouse to select **Drop via Web** and click the **Submit Changes** button.

To add a new course, follow the directions above; OR, if you have the **Course Registration Number (CRN)**, you can enter it directly into the text boxes on this screen and click the **Submit Changes** button.

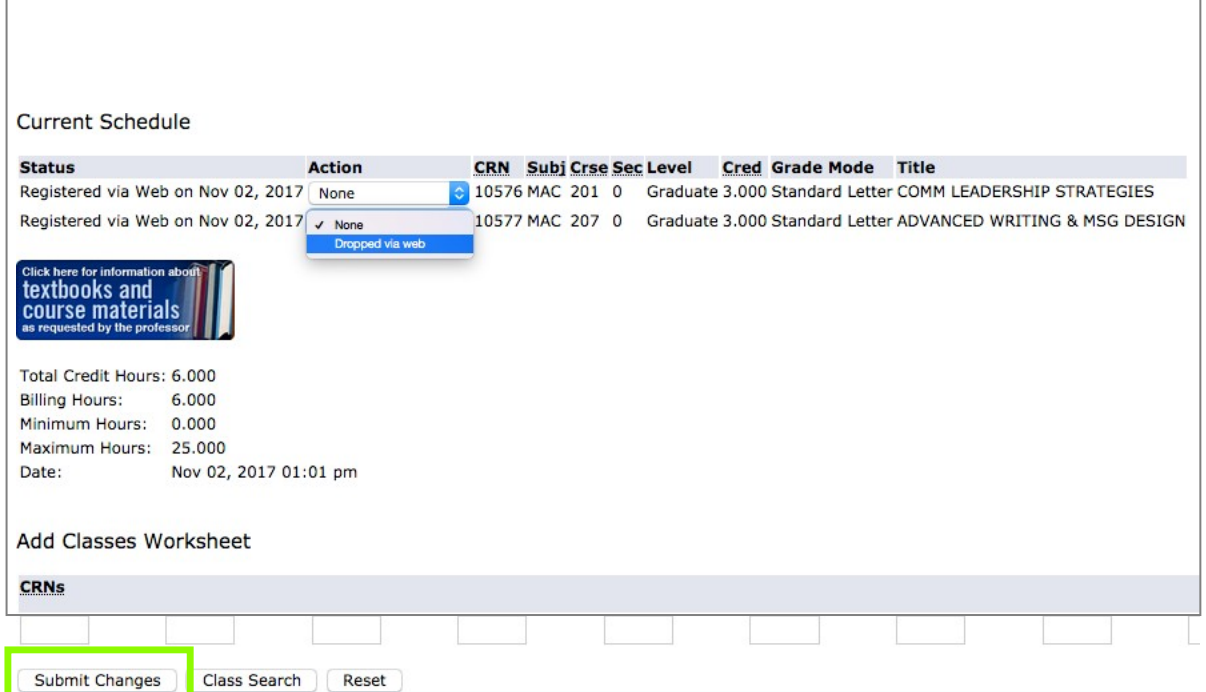

11. If you wish to **drop all of your courses for the semester**, please contact your Enrollment Specialist.

**Additional questions about registration? Please contact your Enrollment Specialist at 844-254-4221.**